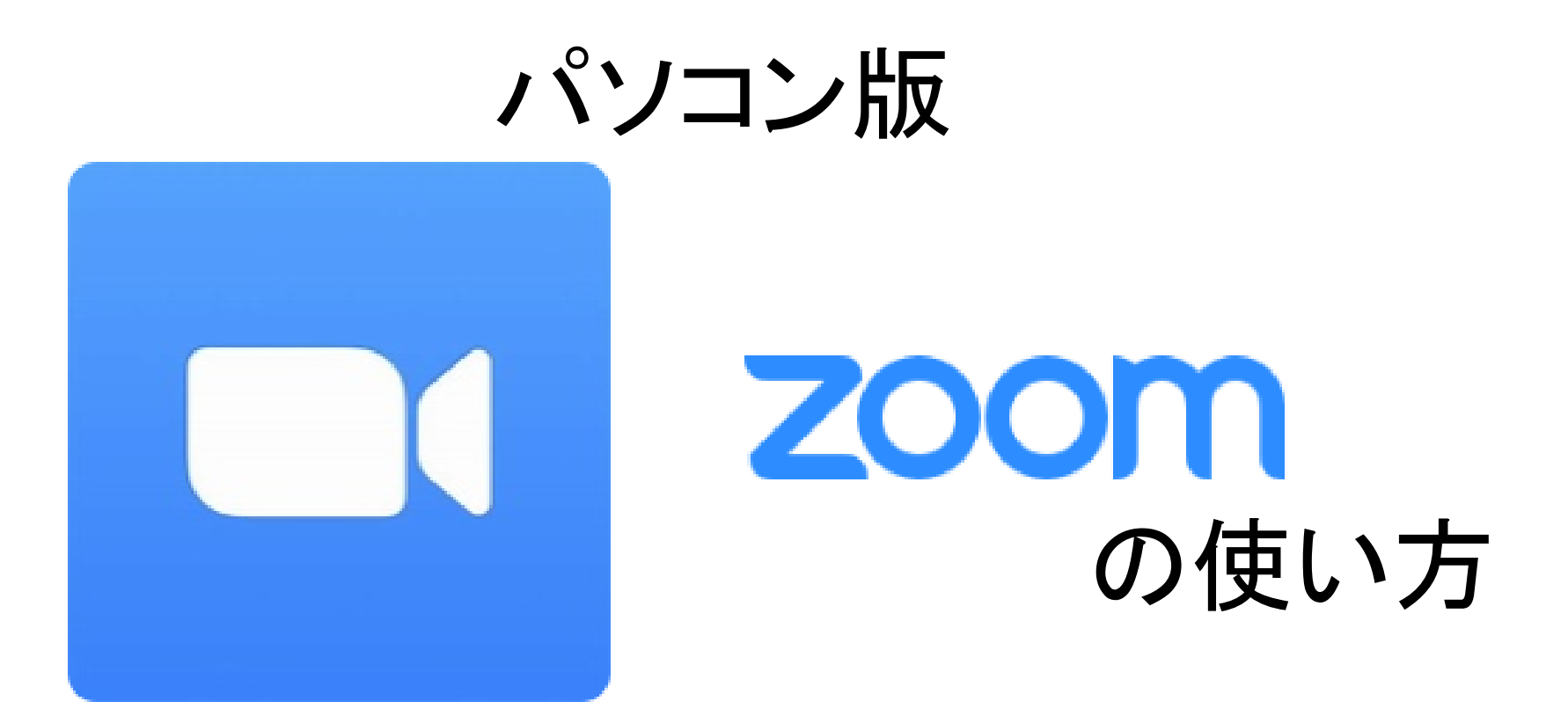

# 松山市教育研修センター

1 インストール(初めてのとき)

## ① Zoomで検索

Zoom

② ページを開く

zoom.us > jp-jp > meetings  $\blacktriangledown$ 

<u>Zoomミーティング - Zoom</u>

Zoomミーティングがお使いのカレンダーシステム ZOOM ソリューションマ セールスへのお問い合わせ ミーティングに参加する ミーティングを開催する サインイン 級のビデオ会議に、デスクトップ いくルます この危機的状況を乗り越えるため、ユーザーを支援するリソースを開発しました。詳細はこちらをクリックしてください。 ります。 あらゆるニーズに応えるビディ やっ このページに5回アクセスしています。前回のアイ Zoomミーティングと

チャット

リアルタイムメッセージングとコンテンツ共有が可 能な企業向けビデオ会議。

Enter your work email

(^) このサイトを使用することにより、Cookieの使用に同意したことになります。 <mark>詳細を見る</mark>

サインアップは無料です

③ 下へスクロールして、「ミーティングクライアント」を開く

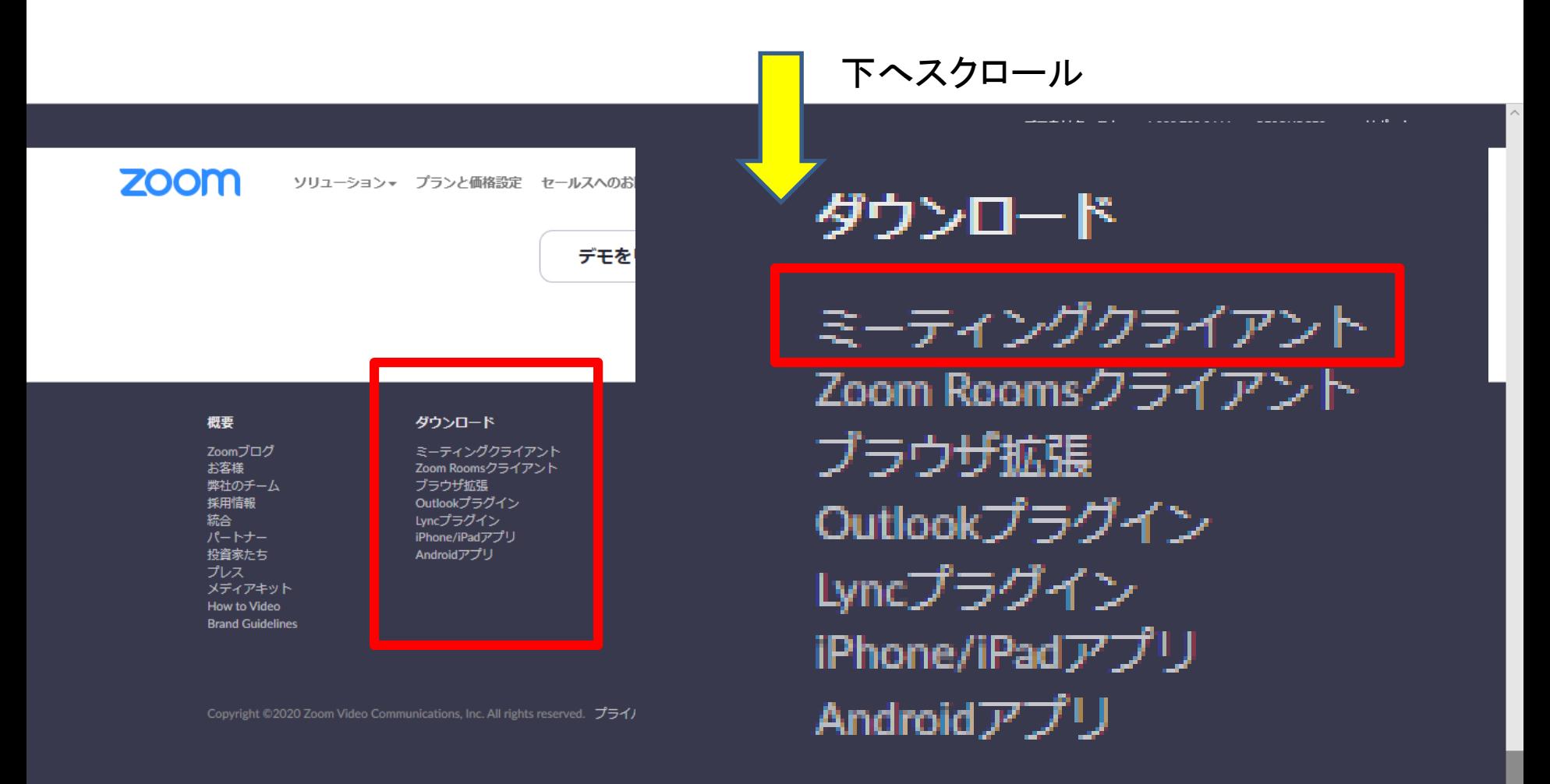

PE Æ <u>리</u> æ,

④ 「ミーティング用Zoomクライアント」をダウンロード

サポート デモをリクエスト 1.888.799.9666 リソース –

**ZOON** ソリューション ▼ 営業担当へのお問い合わせ

ミーティング用Zoomクライアンキィングを開催する。 サインイン

サインアップは無料です

最初にZoomミーティングを開始または参加されるときに、ウェブブラウザのクライアント が自動的にダウンロードされます。ここから手動でダウンロードすることもできます。

ダウンロード

バージョン5.2.3 (45120.0906)

⑤ ダウンロードしたファイルを実行すると・・・

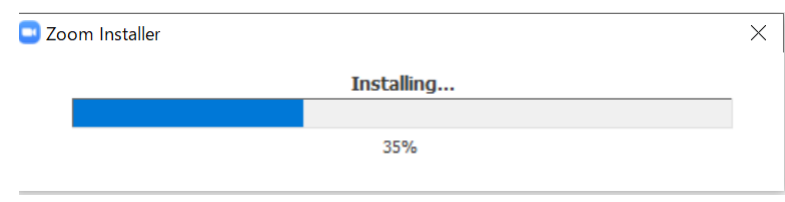

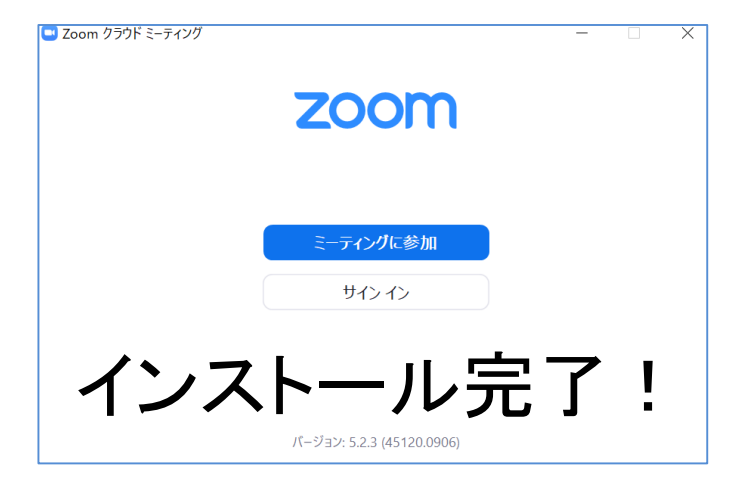

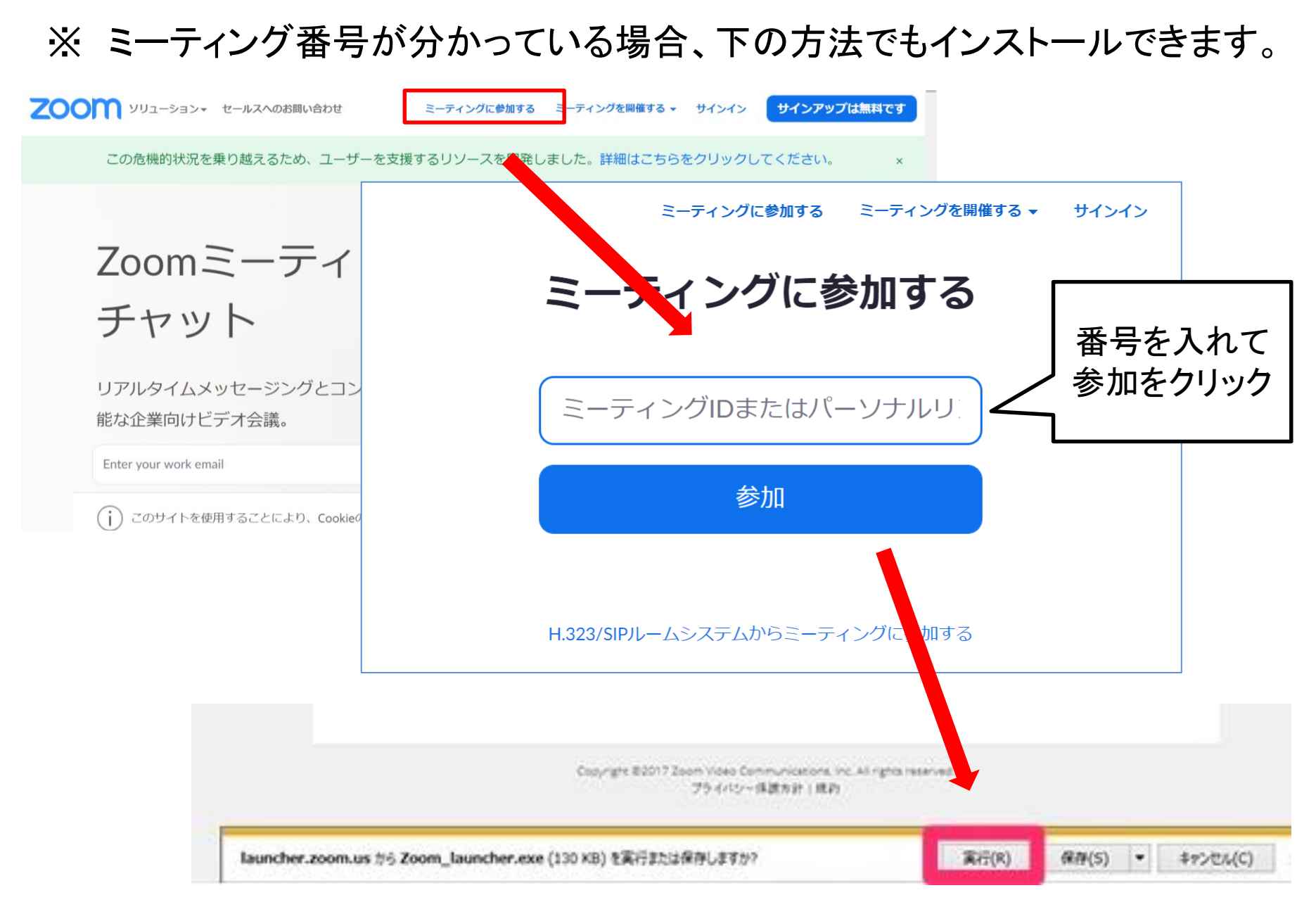

「名前を入力してください」と表示されれば、インストール完了です。

# 2 ミーティングに参加する

#### ① 「ミーティングに参加」をクリック

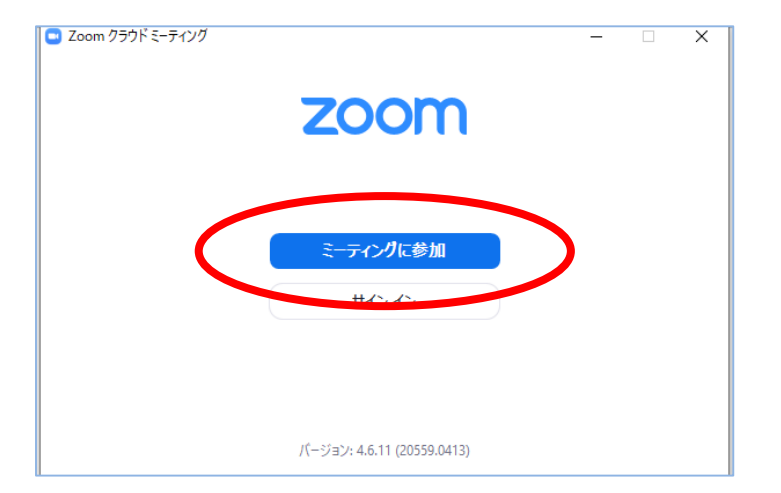

### ② ミーテイングID(番号)と 表示させる名前を入力し「参加」

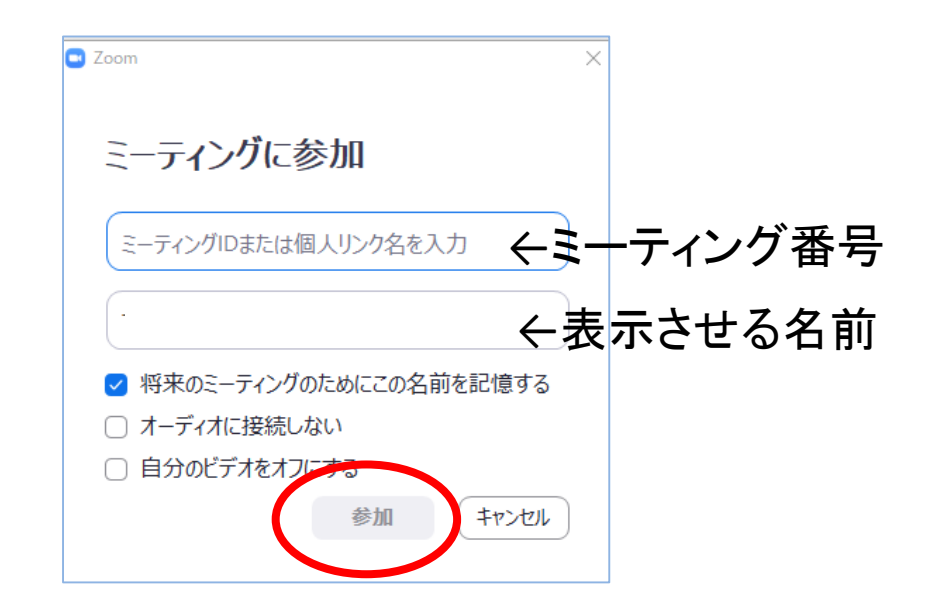

### ③ ミーティングパスコードを入力し、「ミーティングに参加する」

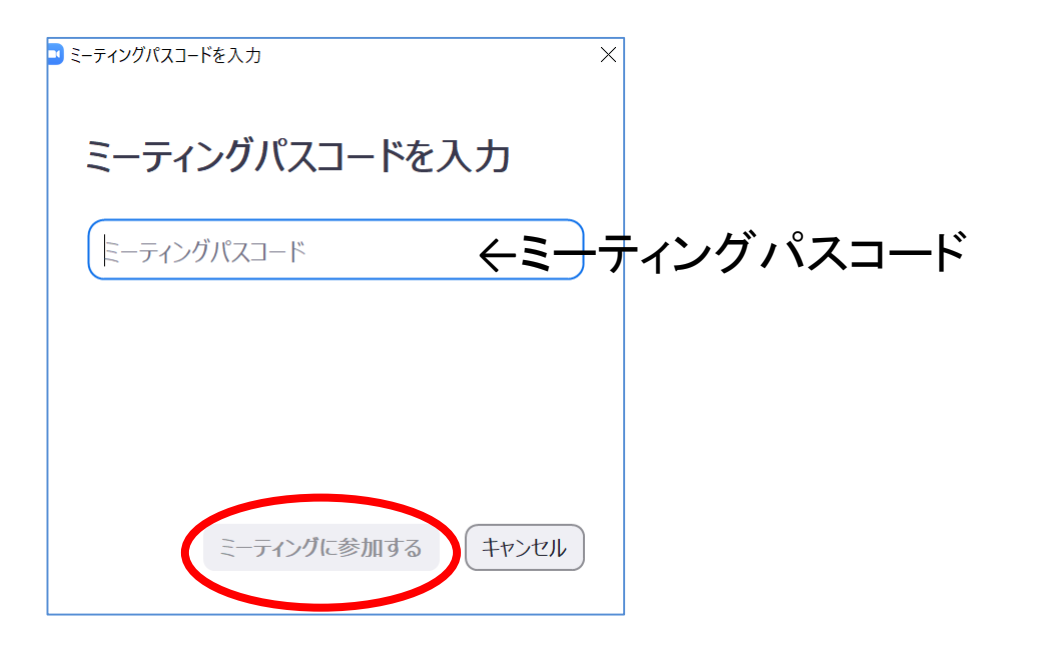

④ 「ビデオ付きで参加」

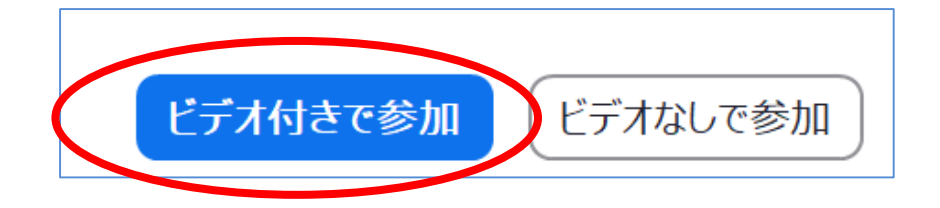

※ 初めてのときは、途中、マイクやカメラへアクセスするか等聞かれるので、 それぞれ「OK」または「許可」をしてください。

※ オーディオの選択が表示されたときは、 「インターネットを使用した通話」 を選んでください。

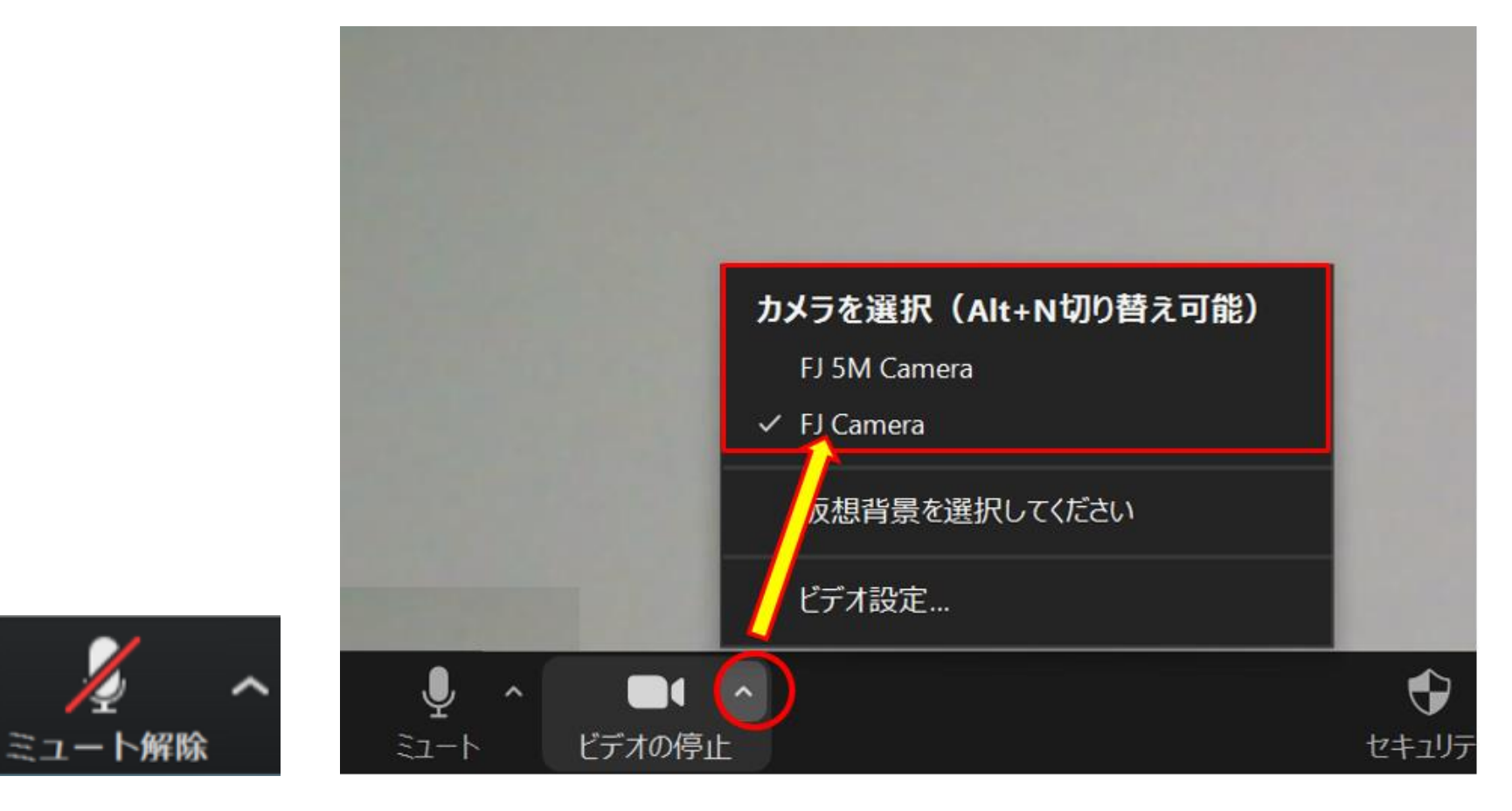

ミュートにする 个 ハ カメラを切り換える